## RE RESERVISE How to upload financial information in Alma

- 1. Go to Alma website (visit <https://nlci1061.getalma.com/>).
- 2. Login using your username and password (first name and last name, i.e. "jane.doe" and include the "." in between your first and last name).
- 3. After logging in, you will see a navigation channel on the left (see image 1).
- 4. Click on account.
- 5. Next, you will see your account features (see image 2).
- 6. Click on the "Manage Auto Pay" or "Credit Card" box (see image 2) to enter your preferred method of payment.
	- ACH automatic banking withdrawal (see image 3): Select "Manage Auto Pay", click on green box labeled "Enroll in Auto Pay" and complete all fields.
	- Credit Card Payment (see image 4): Select "Add new credit card" and complete all fields. There is a 2% fee for all credit card transactions.

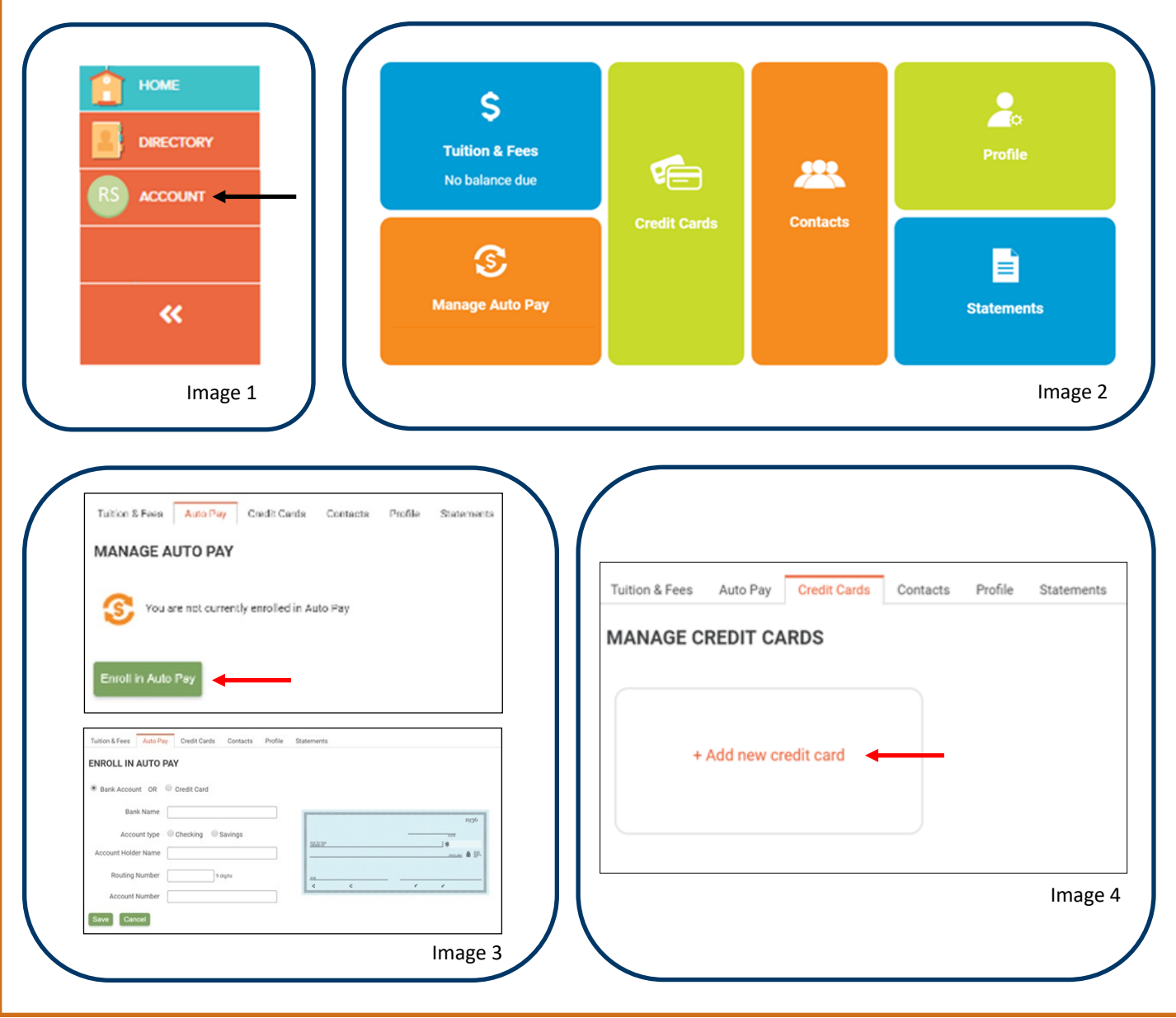